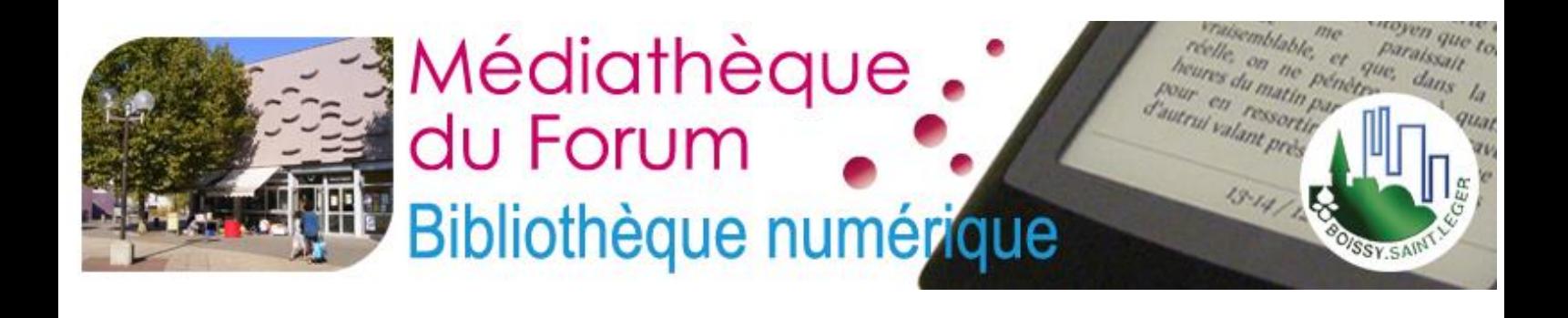

# Manuel d'utilisation

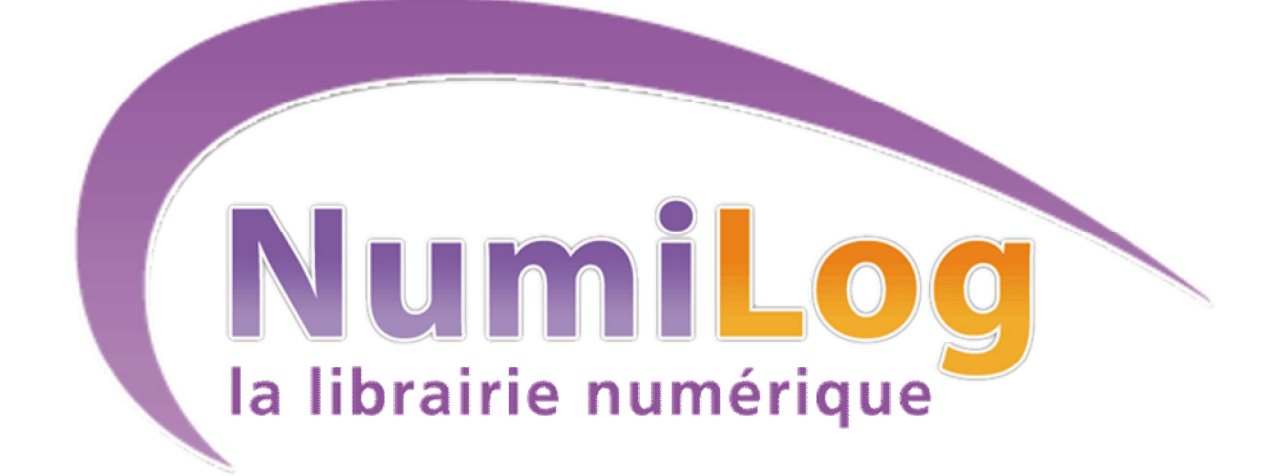

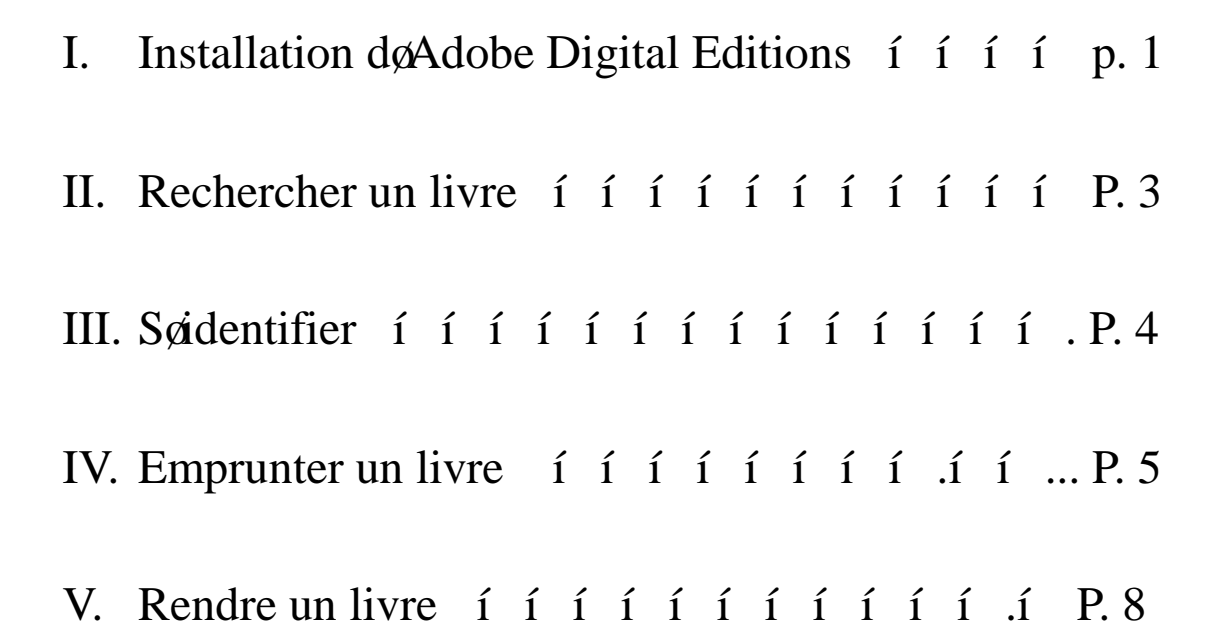

# **I. Installation d'Adobe Digital Editions**

Le téléchargement des livres nécessite l'installation préalable du logiciel Adobe Digital Editions sur votre ordinateur.

1. Cliquez sur

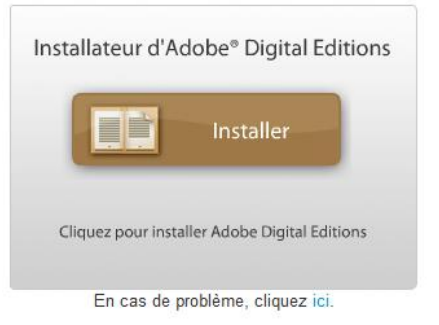

- 1. Suivez les instructions doinstallation
	- Accédez au formulaire døinscription en cliquant sur le lien

Si vous ne possédez pas d'ID Adobe, vous pouvez en obtenir un facilement et gratuitement en ligne.

- 2. Créez un compte Adobe si vous nœn avez pas
- 3. Remplir le formulaire

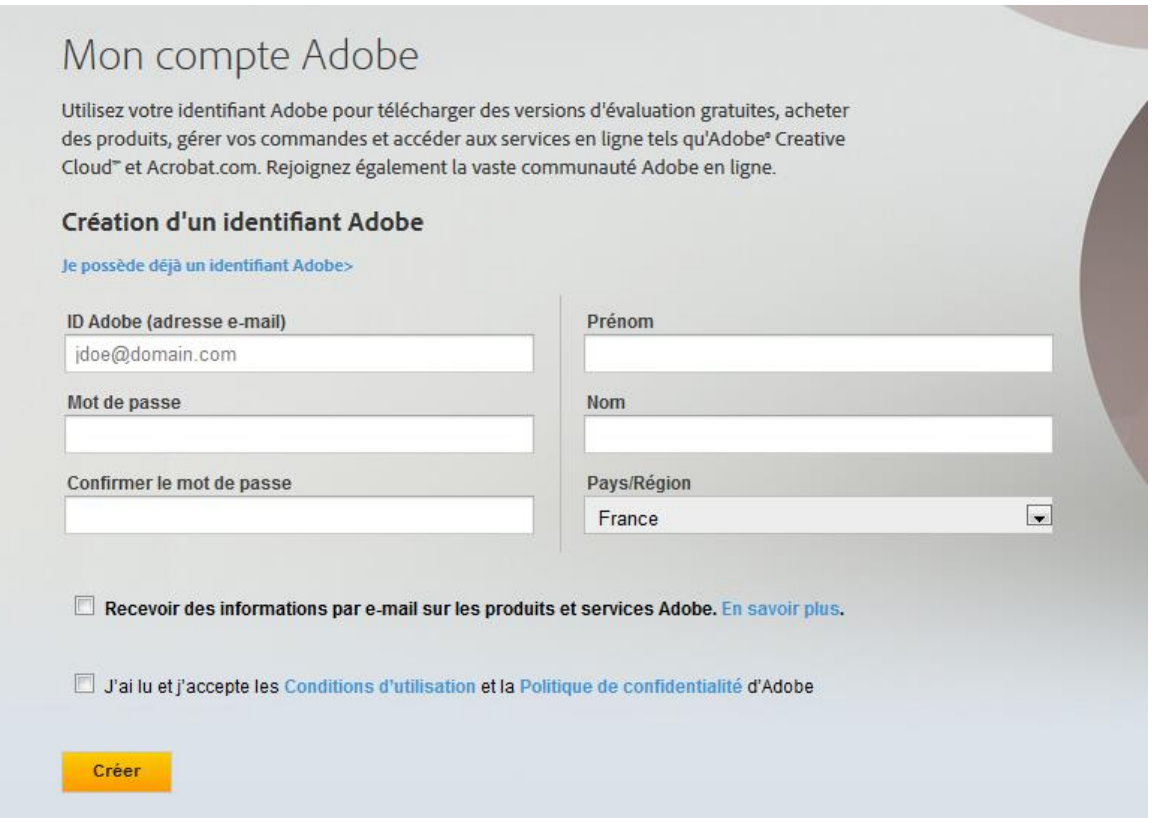

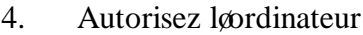

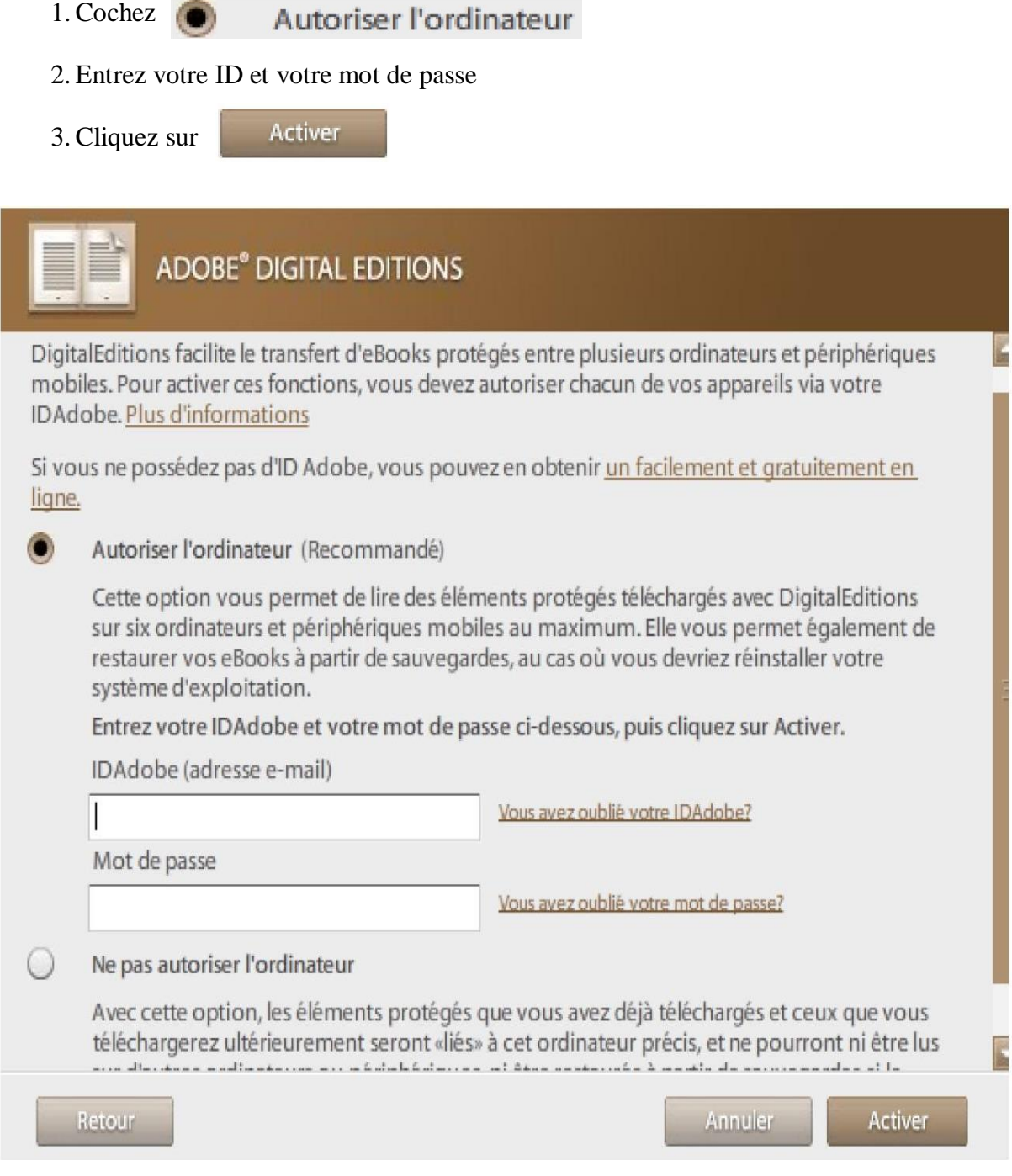

*Si vous avez un tablette vous devez installer au préalable l'application Bluefire Reader.*

# **II. Rechercher un livre**

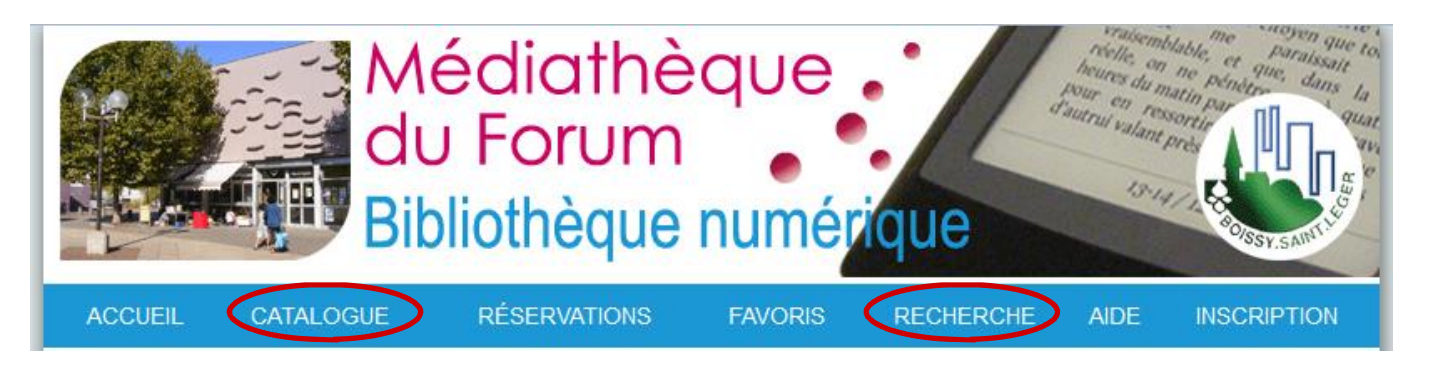

Dans løonglet « CATALOGUE », vous pouvez faire une recherche par :

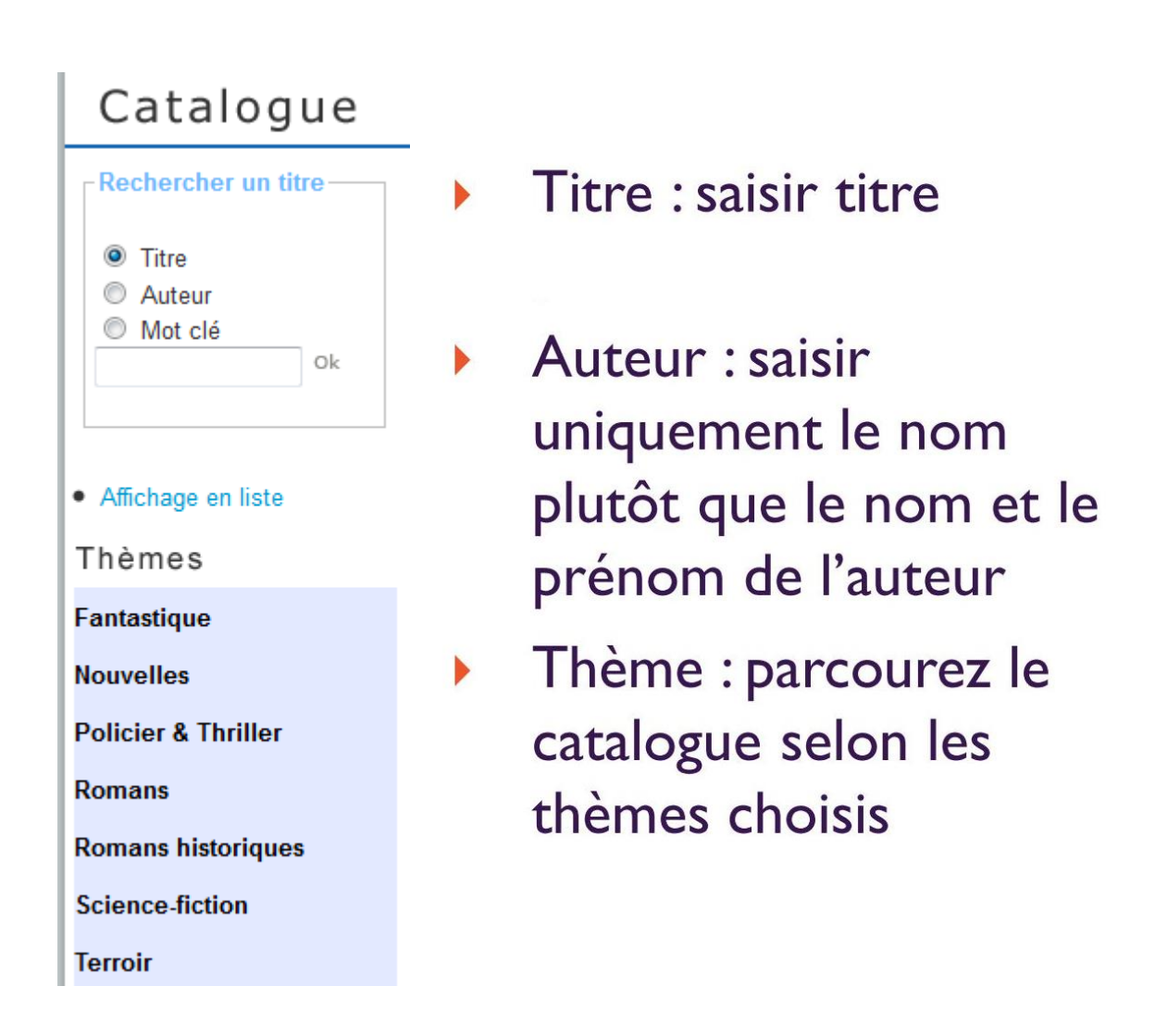

Dans løonglet « RECHERCHE » : vous disposez døune recherche multicritères.

## **III. S'identifier**

## Si vous avez déjà un compte :

- 1. Saisissez votre Identifiant et votre Mot de passe
- 2. Cliquez sur

valider

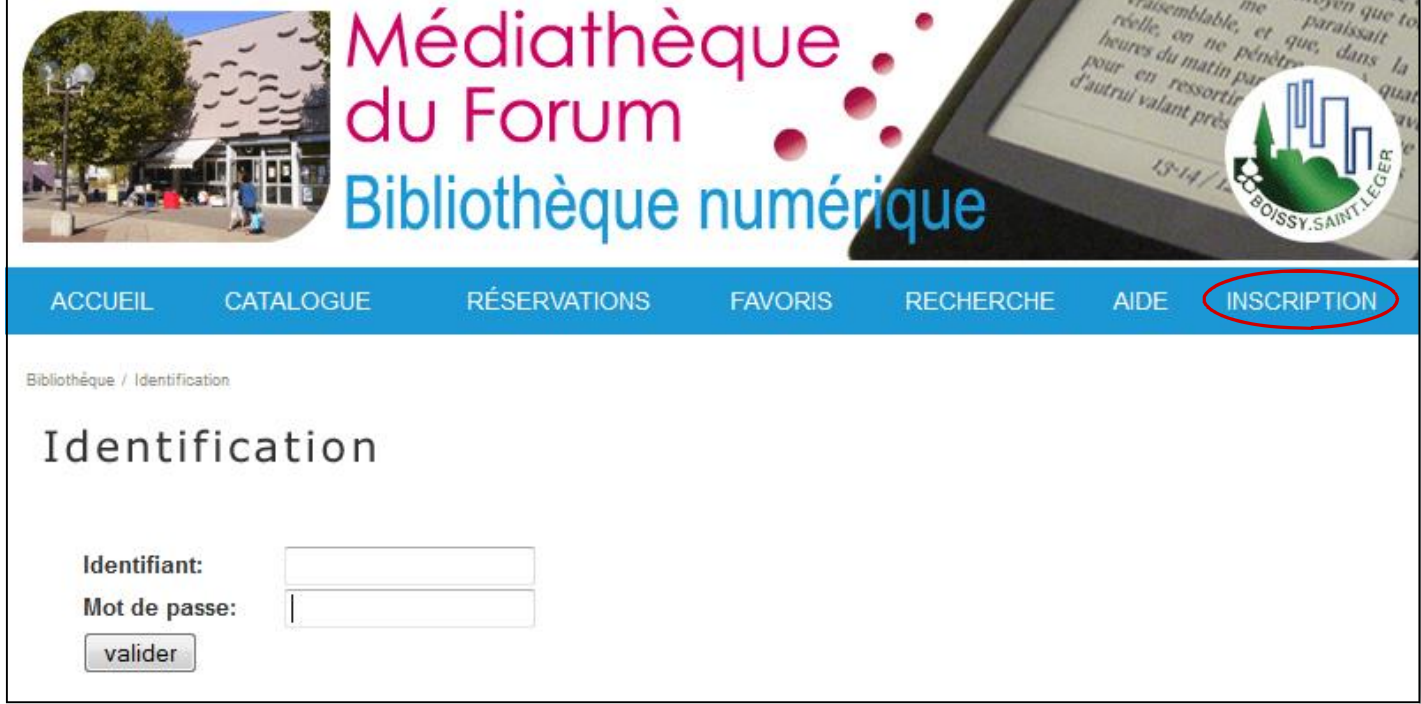

#### Si vous nøavez pas de compte :

- 1. Cliquez dans lønglet sur « INSCRIPTION »
- 2. Remplissez le formulaire
- 3. Cliquez sur valider
- 4. Un email vous sera envoyé pour confirmer

votre inscription

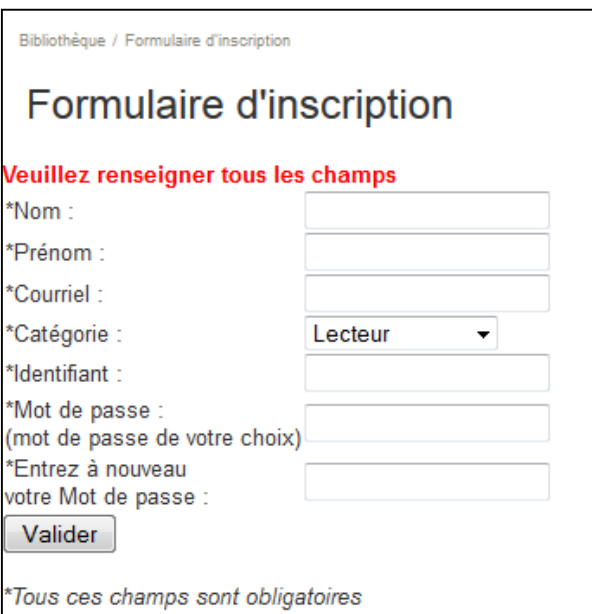

### **IV. Emprunter un livre**

#### **A. Télécharger le livre sur votre ordinateur**

1. Cliquez sur Télécharger

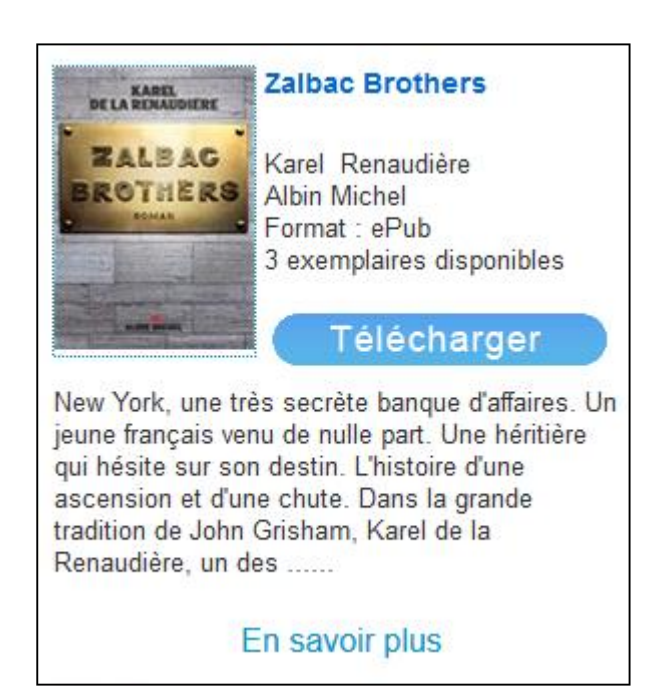

2. Cliquez sur

Emprunter le livre

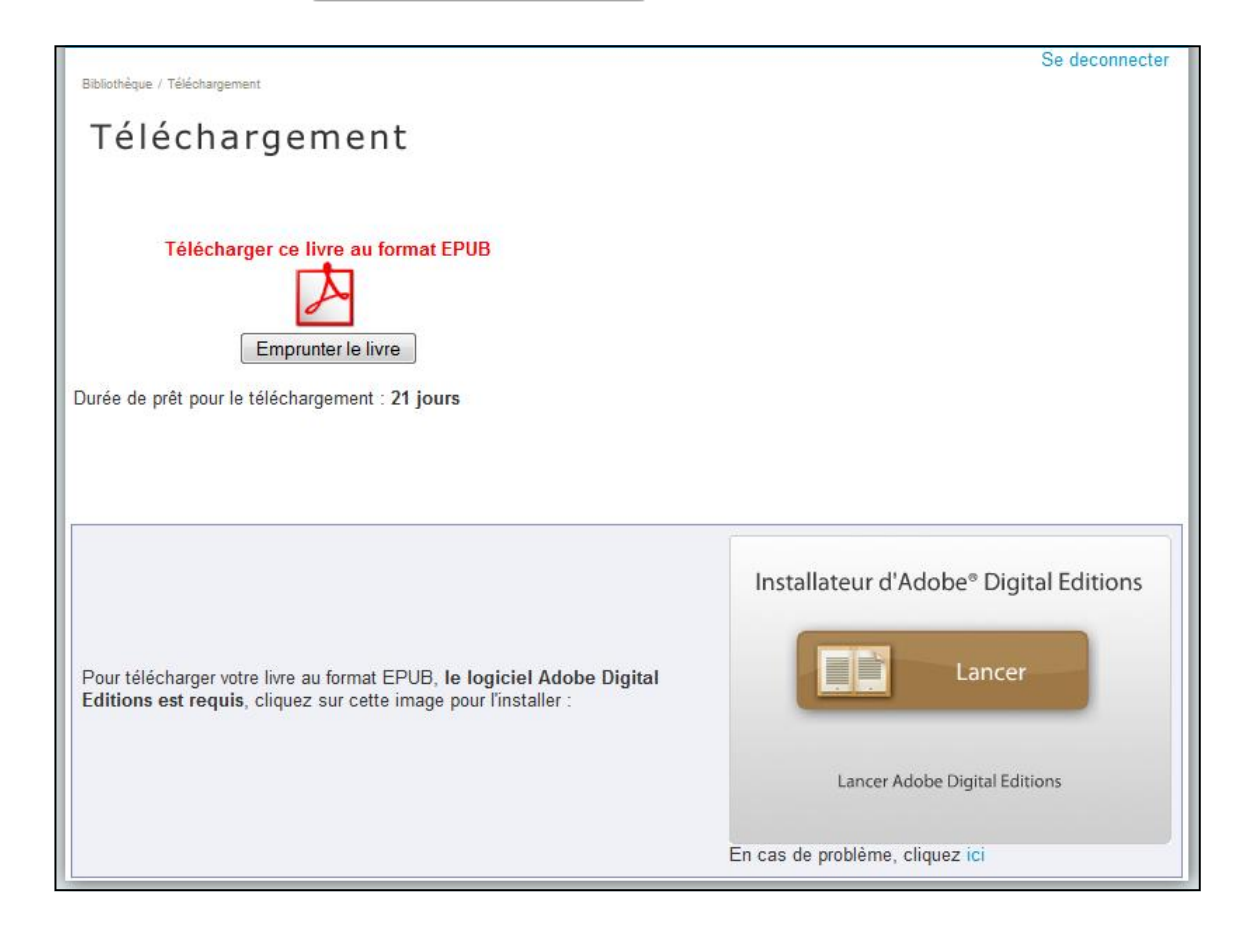

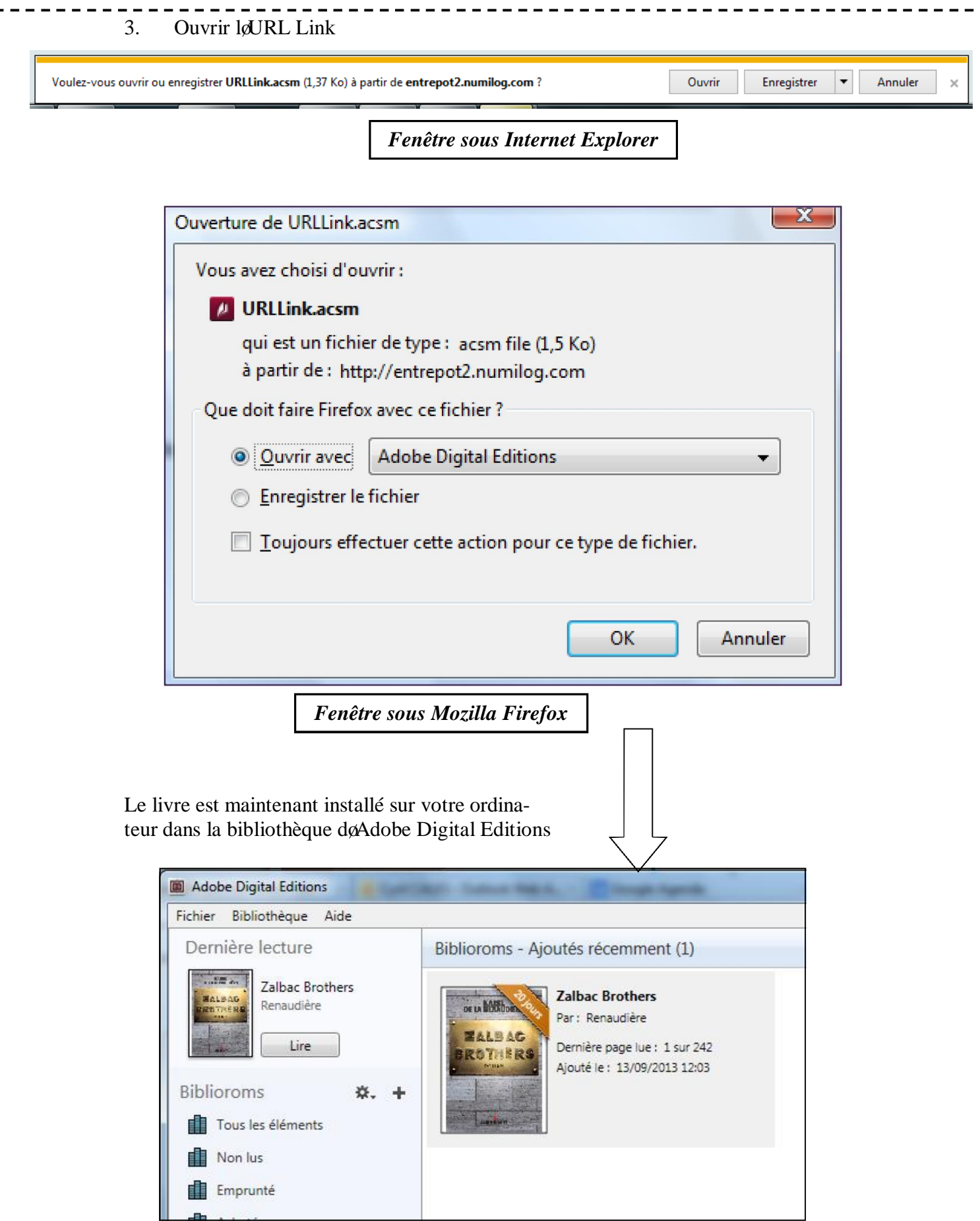

. .

# **B. Transférer le livre sur la liseuse**

- 1. Branchez votre liseuse sur votre ordinateur
- 2. Votre liseuse vous propose de se connecter à votre ordinateur : acceptez
- 3. Dans Adobe Digital Edition votre liseuse apparaît dans la colonne Périphériques
- 4. « Glisser-déposer » le livre dans votre liseuse
- 5. Débranchez votre périphérique en cliquant sur loi done de la pen bas à droite de votre écran

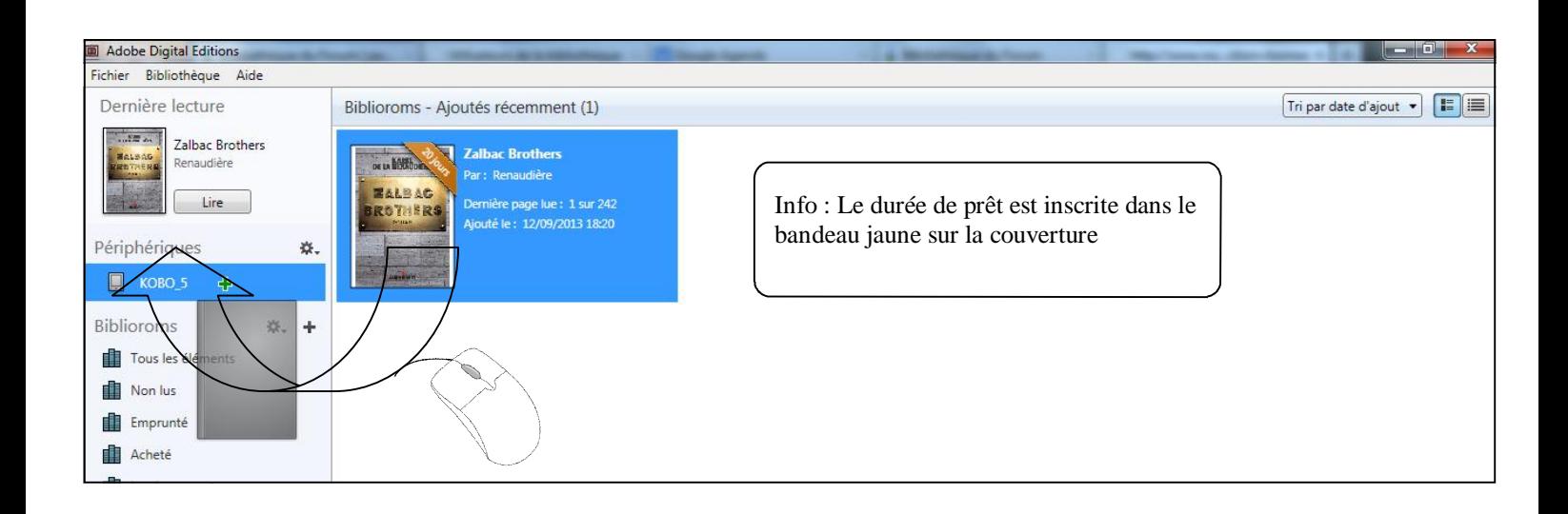

## **V. Rendre un livre**

#### **A. Retirer le livre de la liseuse**

- 1. Branchez votre liseuse sur votre ordinateur
- 2. Votre liseuse vous propose de se connecter à votre ordinateur : acceptez
- 3. Dans Adobe Digital Edition votre liseuse apparaît dans la colonne Périphériques
- 4. Cliquez (clic droit) sur votre le livre dans votre liseuse
- 5. Cliquez sur

Supprimer de la bibliothèque

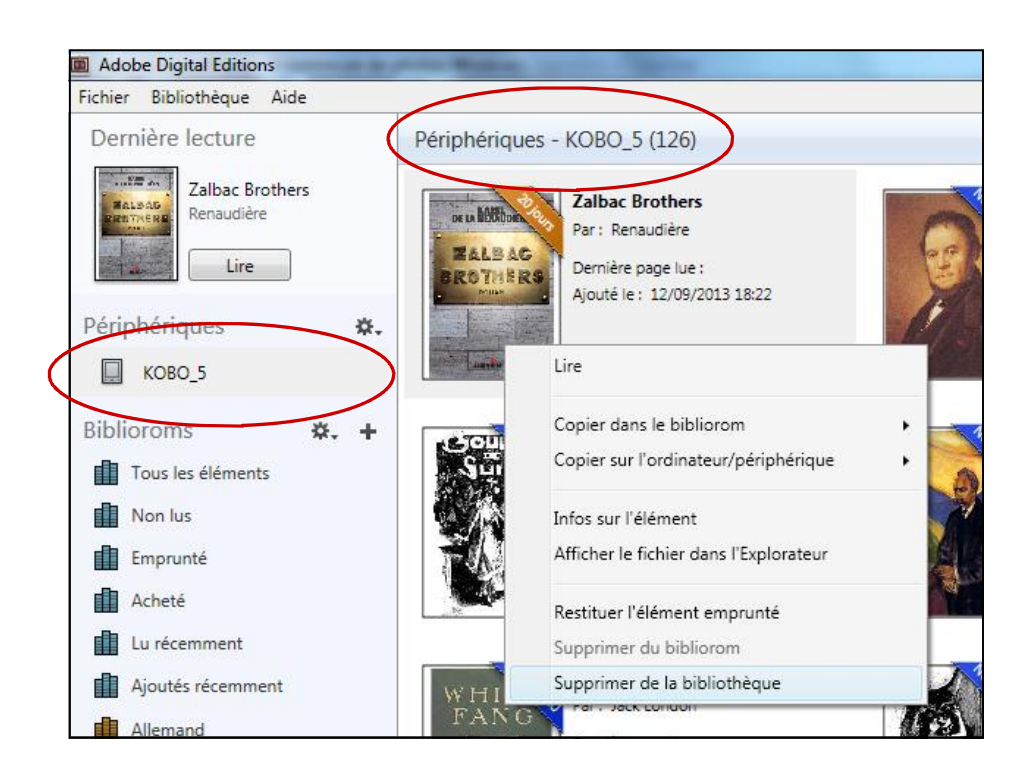

6. Cliquez sur **Supprimer** pour valider le retrait du livre de votre liseuse

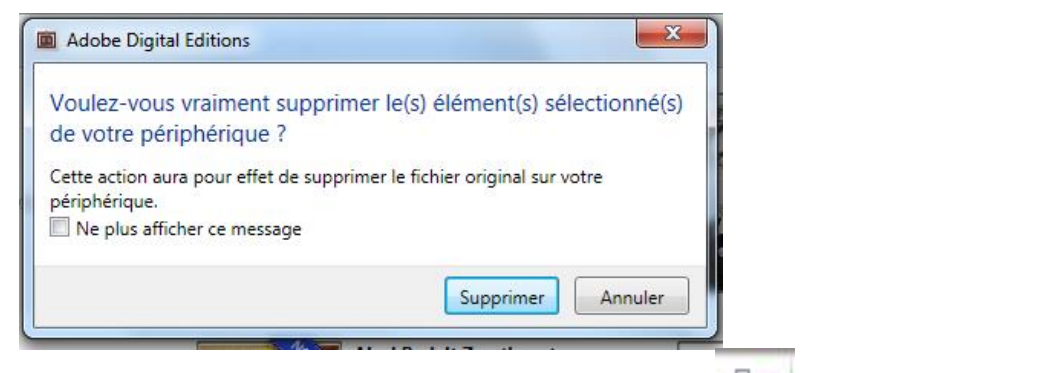

7. Débranchez votre liseuse en cliquant sur loi cône en bas à droite de votre écran

#### **B. Retirer le livre de l'ordinateur**

- 1. Cliquez (clic droit) sur le livre à rendre
- 2. Cliquez sur Restituer l'élément emprunté

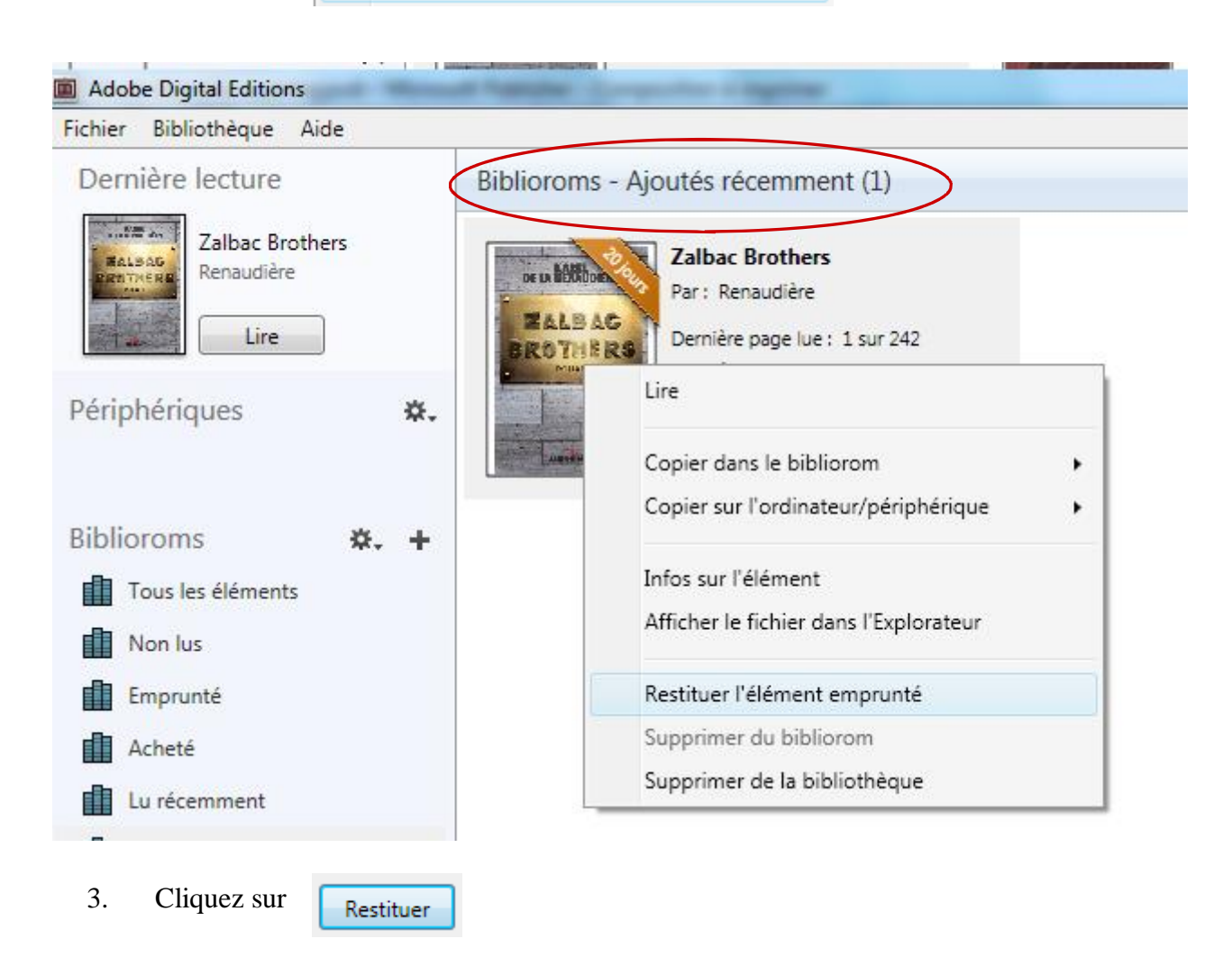

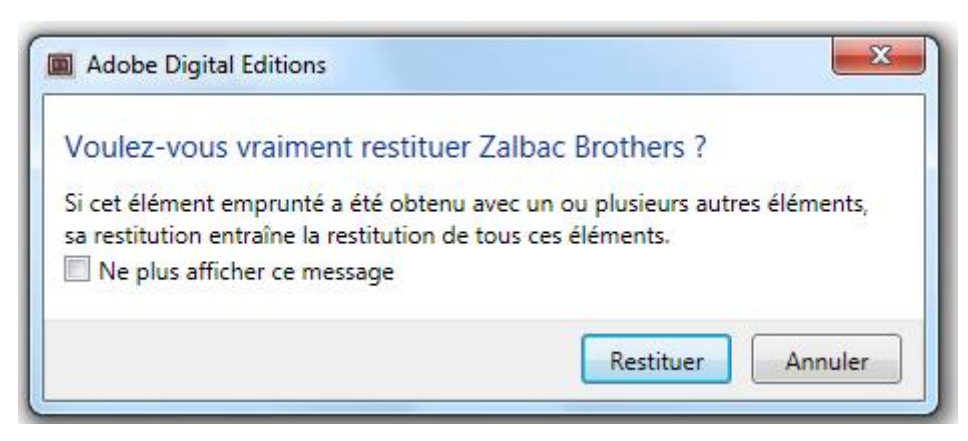

**Le livre est retiré de votre ordinateur est devient disponible pour un autre lecteur.**